# How to join a Zoom webinar

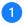

## Click the [Participate Webinar].

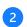

4

# Click 'Open Zoom Meetings'

\* If you do not have Zoom Client installed, installation of the Zoom Client will start.

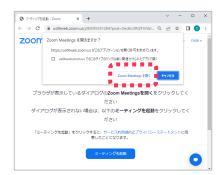

\* If you are using a smartphone or a tablet, you will need to download the Zoom Mobile App from an app store.

| Zoom Mobile Apps                                                                                        | zoom |
|----------------------------------------------------------------------------------------------------|------|
| Start, join and schedule meetings; send group text, images and push-to-talk messages on mobile devices. |      |

Enter your [email address] and your [full name used for registration] and click [Join Webinar]

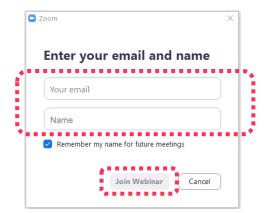

\* If you connect before the webinar begins, you will see a message like the one bellow. Please wait until the start of the webinar.

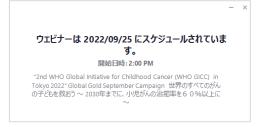

After the webinar begins, you will be automatically redirected to the webinar screen. There you can choose the language you prefer to listen to the webinar (Japanese or English).

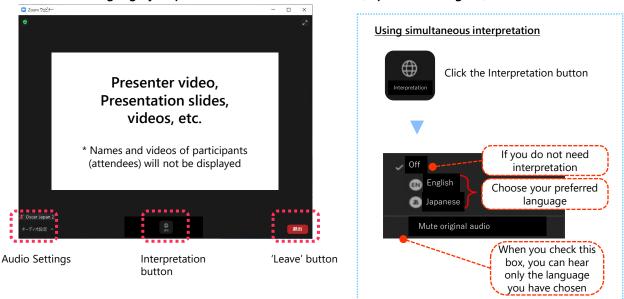

# You cannot hear the audio

- In the [Audio Settings] in the bottom-left corner of the screen, check that the speaker you want to use is chosen correctly
- Check that the Output Volume Level of your PC, tablet or other device is not set to 0 or
  a low value

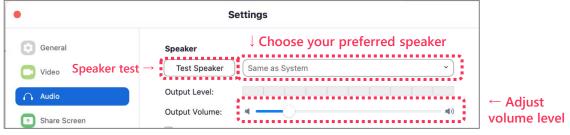

Refer to Audio Settings screen

## • Your connection is lost

Please reconnect to the Zoom meeting

## • You could not participate due to problems with your device

We are very sorry that we cannot provide individual support to participants on the day of the webinar.

A video recording of the webinar is planned to be made available at a later date for those who are unable to take part on the day of the webinar due to problems with their devices.